## D-Link **Quick Installation Guide**

**This product can be set up using any current web browser, i.e., Internet Explorer 6x or Netscape Navigator 7x.** 

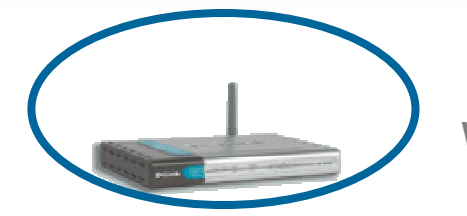

#### **DSL-G624T**

**Wireless ADSL Router**

#### **Before You Begin**

- 1. If you purchased this Router to share your high-speed Internet connection with other computers, you must have an established Internet account from an Internet Service Provider (ISP).
- 2. It's best to use the same computer that is connected to your router for configuring the DSL-G624T Wireless ADSL Router. The DSL-G624T acts as a DHCP server and will assign all the necessary IP address information on your network. See below in this Quick Installation Guide or the Manual on the CD-ROM for setting each network adapter to automatically obtain an IP address.

#### **Check Your Package Contents**

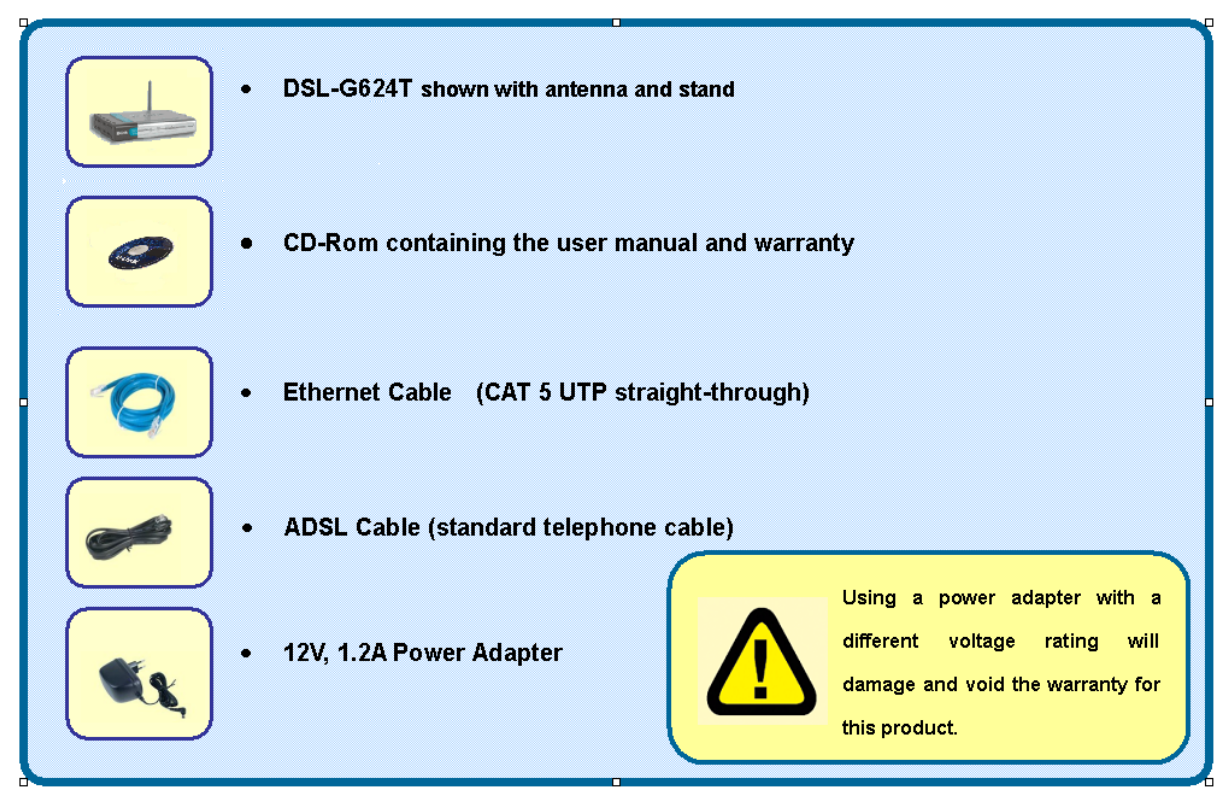

#### *If any of the above items is missing, please contact your reseller.*

©2005 D-Link Systems, Inc. All rights reserved. Trademarks or registered trademarks are the property of their respective holders. Software and specifications subject to change without notice.

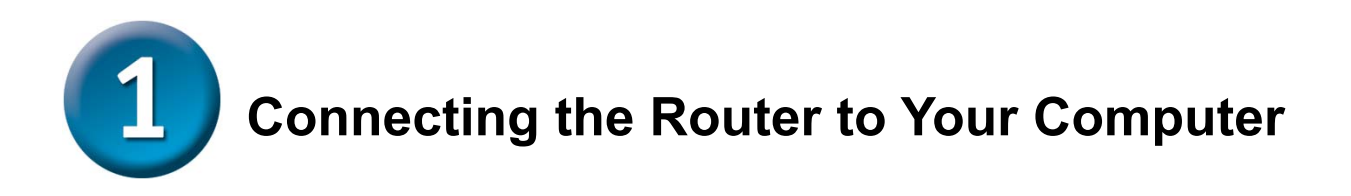

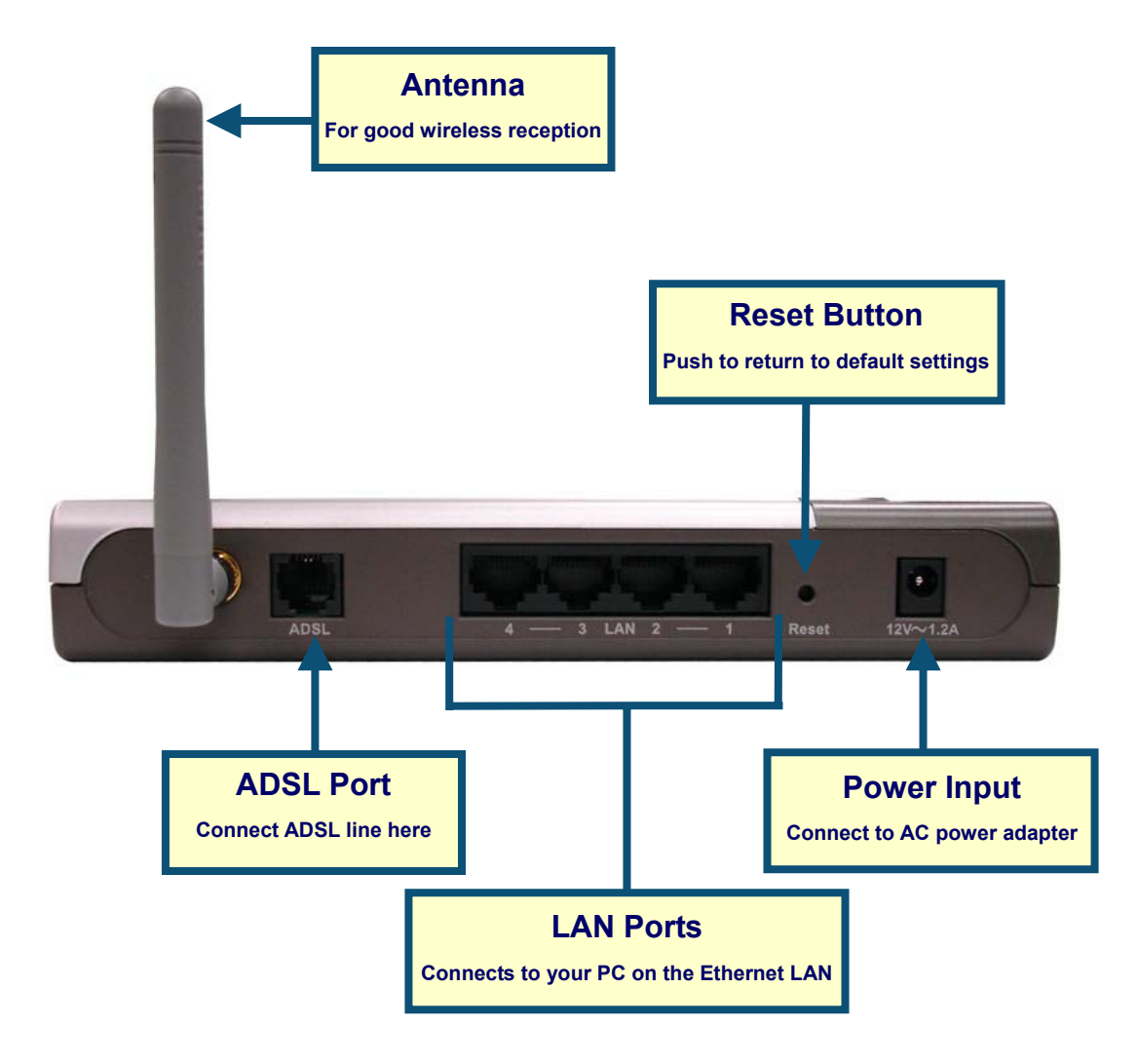

- **A.** First, connect the power adapter to the power input at the back panel of the DSL-G624T, then plug the other end of the power adapter to a wall outlet or power strip. On the front of the device, the Power LED will turn ON to indicate proper operation.
- **B.** Insert one end of the Ethernet cable into an Ethernet (LAN) port on the back panel of the DSL-G624T and the other end of the cable to an Ethernet Adapter or available Ethernet port on your computer.
- **C.** Insert the ADSL (telephone) cable included with the Router into the ADSL port, then connect the cable to your telephone line.

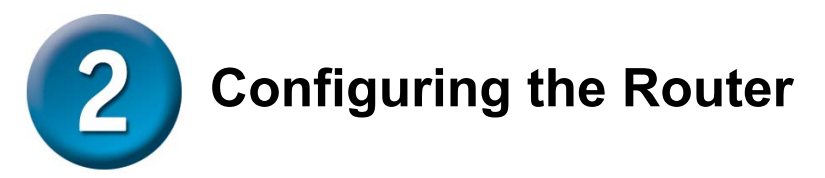

To use your Web browser to access the web pages used to setup the Router, your computer must be configured to **"Obtain an IP address automatically"**, that is, you must change the IP network settings of your computer so that it is a **DHCP Client**. If you are using **Windows XP** and do not know how to change your network settings, skip ahead to **Appendix** and read the instructions provided. You may also read the User Manual for instructions on changing IP settings for computers running Windows operating systems.

**To connect to the network, make sure the network adapter in your computer is configured properly. Read the Appendix at the end of this guide to read how to configure the network adapter to obtain an IP address automatically using Windows XP.** 

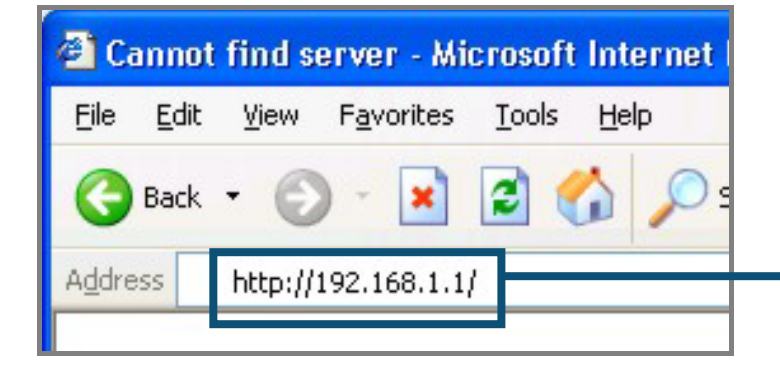

**Open your Web browser and type "http://192.168.1.1"** into the URL address box. Then press the **Enter** or **Return** key. The login prompt appears.

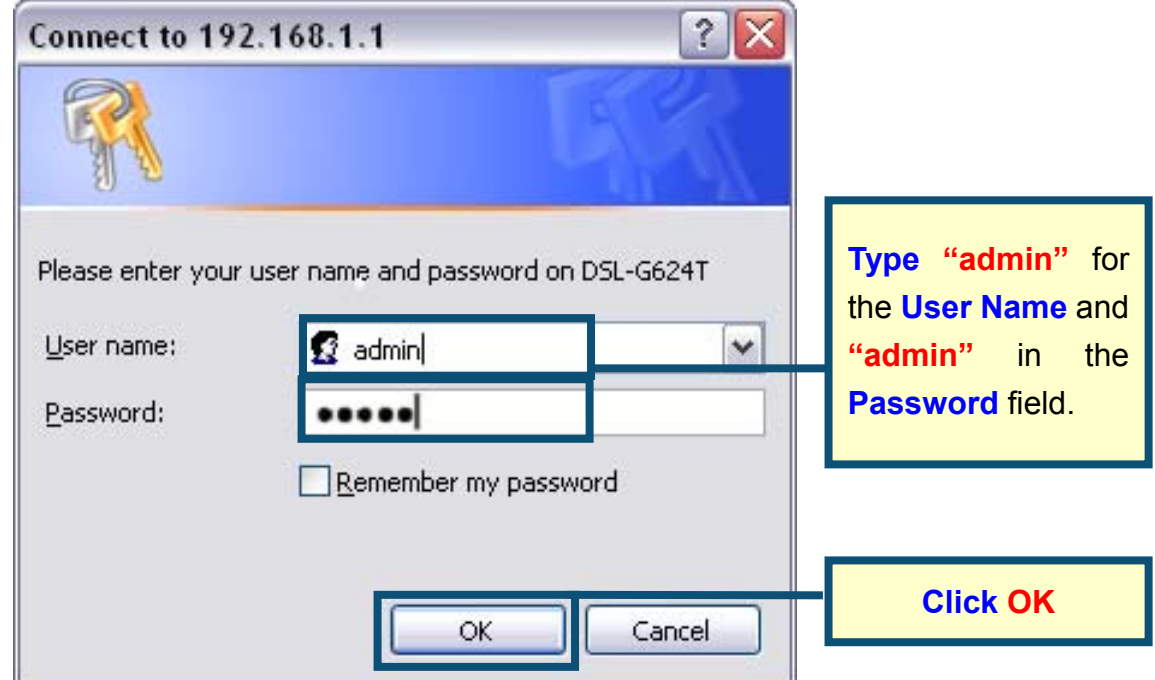

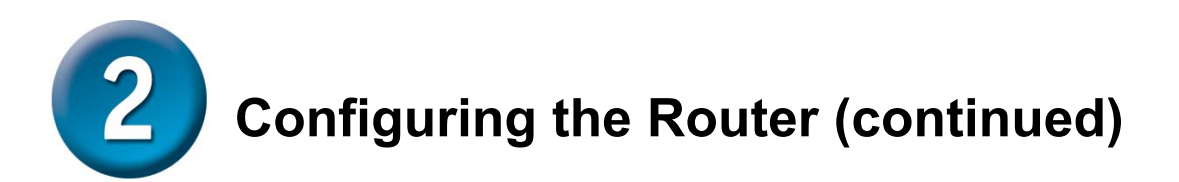

Once you have logged in, the **Home** directory tab is prominent with the **Setup Wizard** menu displayed. Most users will be able to use the Setup Wizard to establish the ADSL connection to your ADSL Internet Service Provider (ISP). To begin using the Setup Wizard, click on the **Run Wizard** button in the middle of the web page. A pop-up menu will appear. This pop-up menu is the **Setup Wizard**. The Setup Wizard procedure consists of three general steps:

- 1. Choose your time zone
- 2. Set Internet connection
- 3. Save & Restart

**Please see the user manual for information on setting up wireless operation.** 

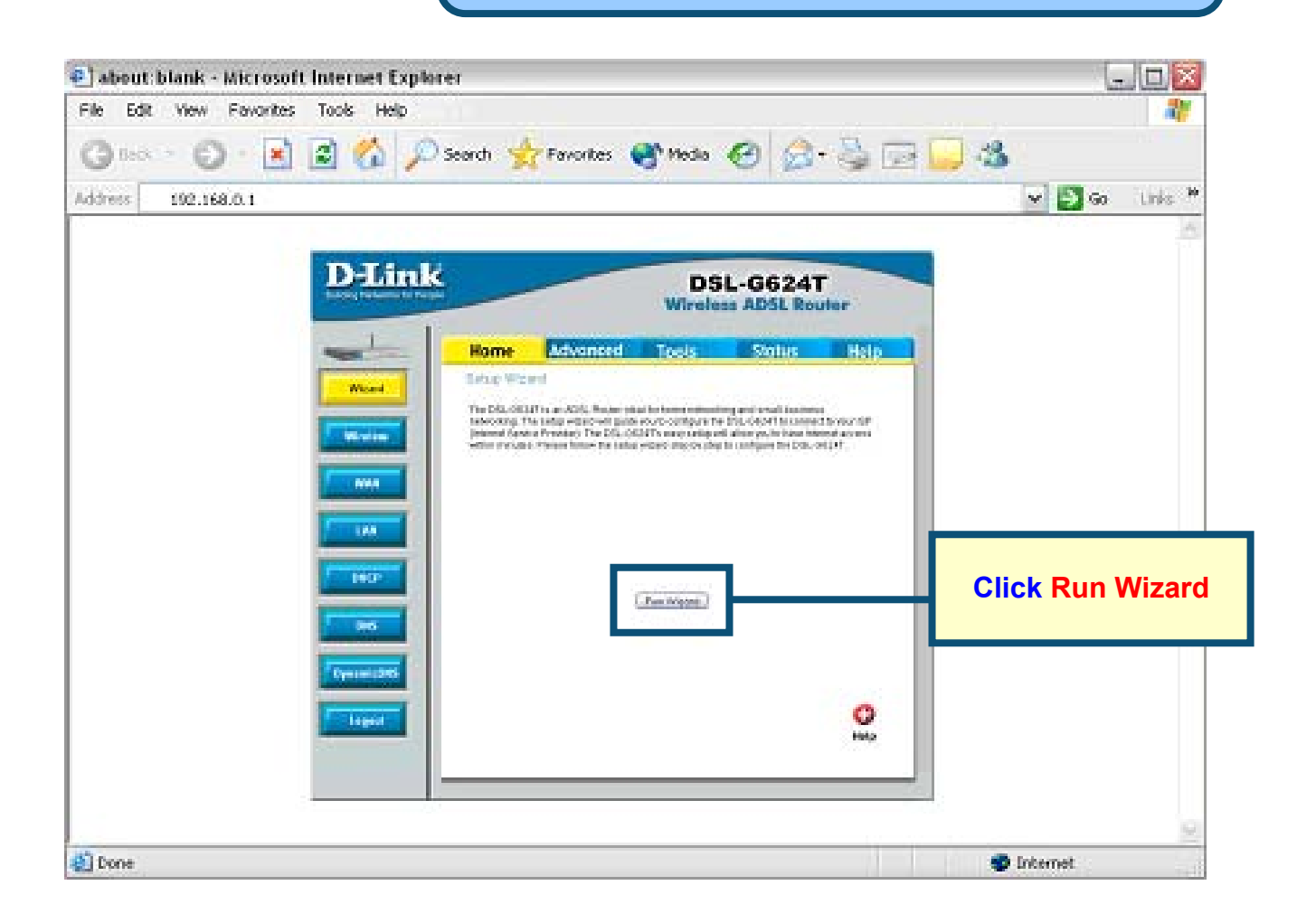

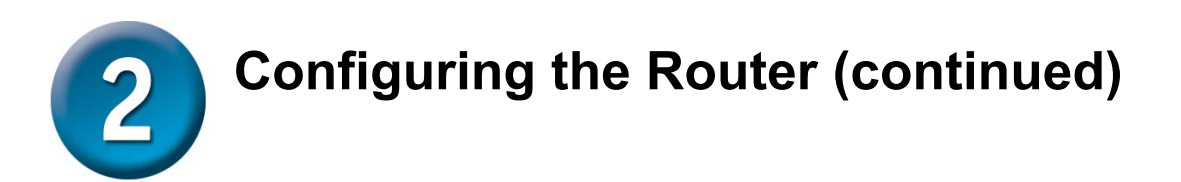

The first Setup Wizard menu lists a summary of the steps required to complete the setup. Click the **Next** button to begin setup.

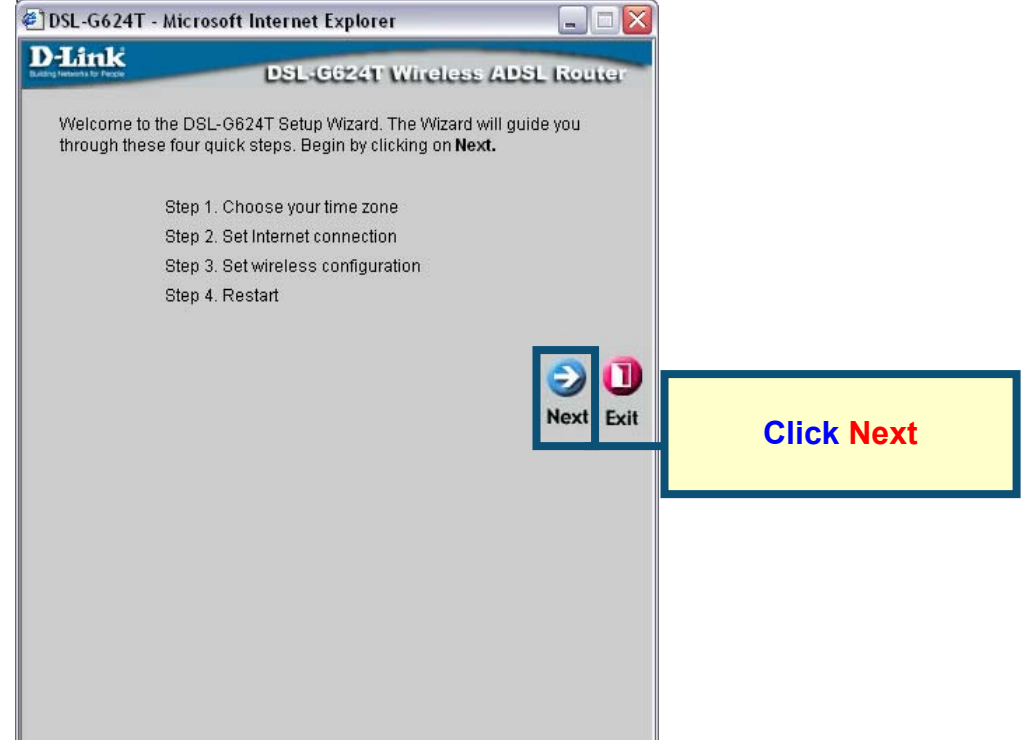

Now configure the **Time Zone** used for the Router's system clock. Select the appropriate time zone setting for your location.

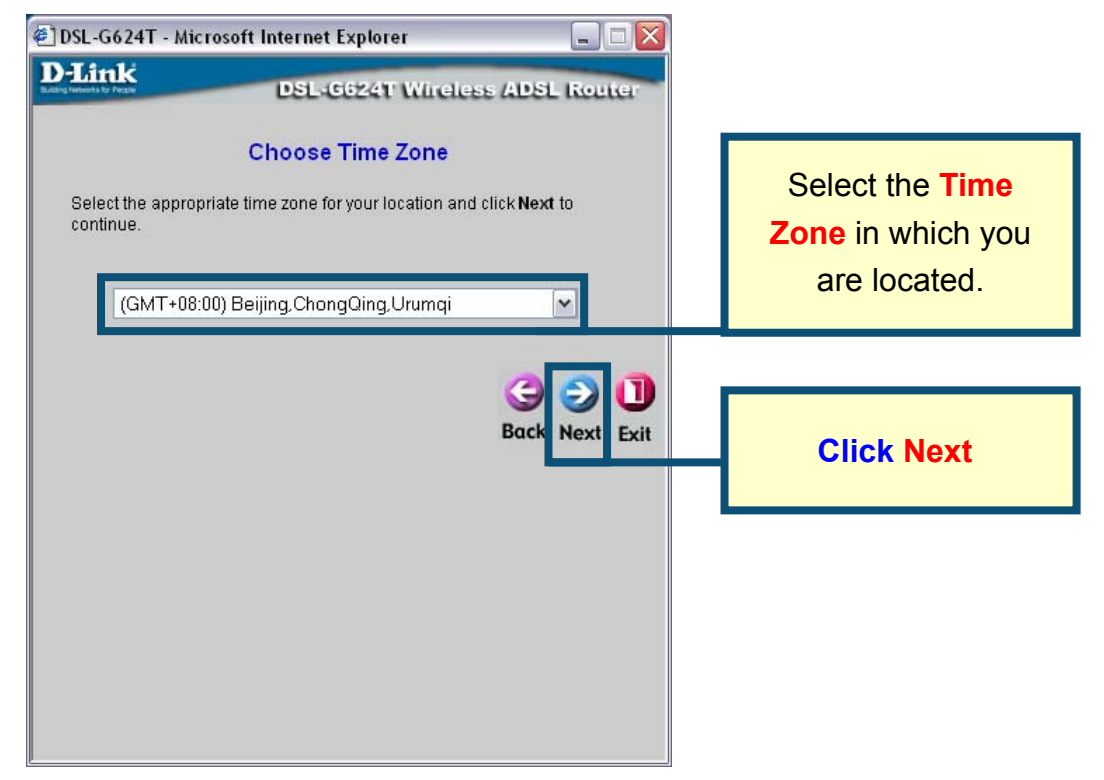

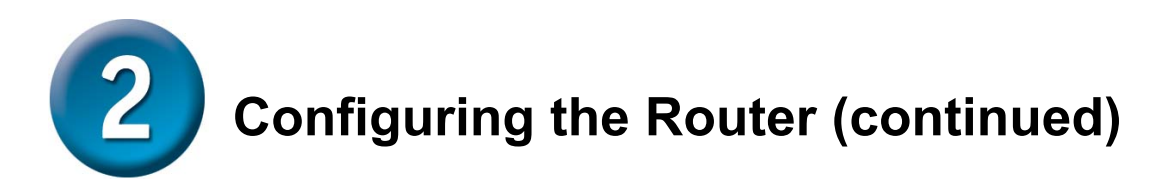

Next you will **Select the Internet Connection Type** for the WAN interface. Your ISP has given this information to you. If you do not know what type of connection to use, exit the Setup Wizard and contact your ISP for the information. The Setup wizard menu that appears when you click the **Next** button depends on what connection type you select. The connection types available in the Setup Wizard menu are PPPoE/PPPoA, Dynamic IP Address, Static IP Address and Bridge Mode. Follow the instructions below for the type of connection you are using.

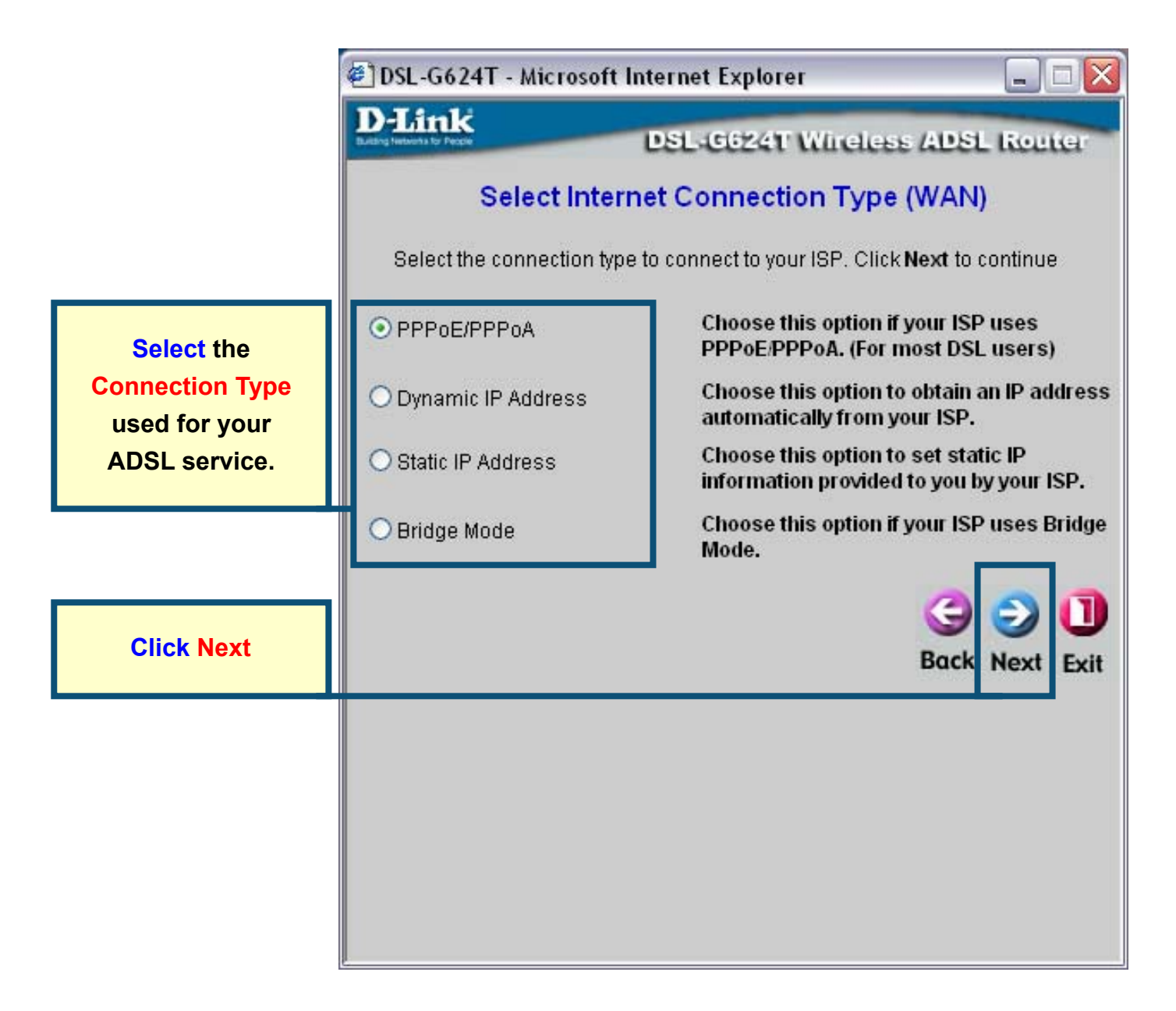

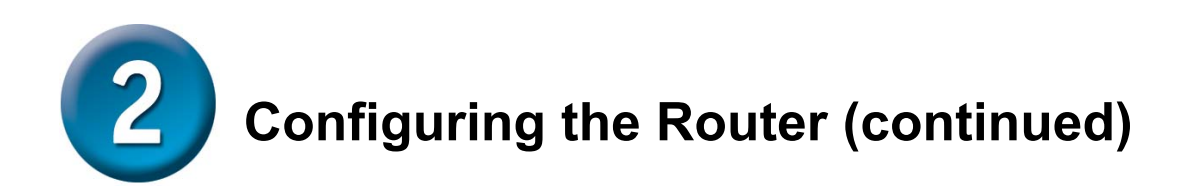

#### **PPPoE/PPPoA Connections**

If you selected the PPPoE/PPPoA connection type in the previous menu, you will see the Setup Wizard menu pictured here. Type in the **Username** and **Password** used to identify and verify your account to the ISP. If you have been instructed to change the **VPI** number and **VCI** number, type in the new values. Select the **Connection Type** used for encapsulation specific to your service. Click **Next** when you are ready to continue the **Setup Completed** menu.

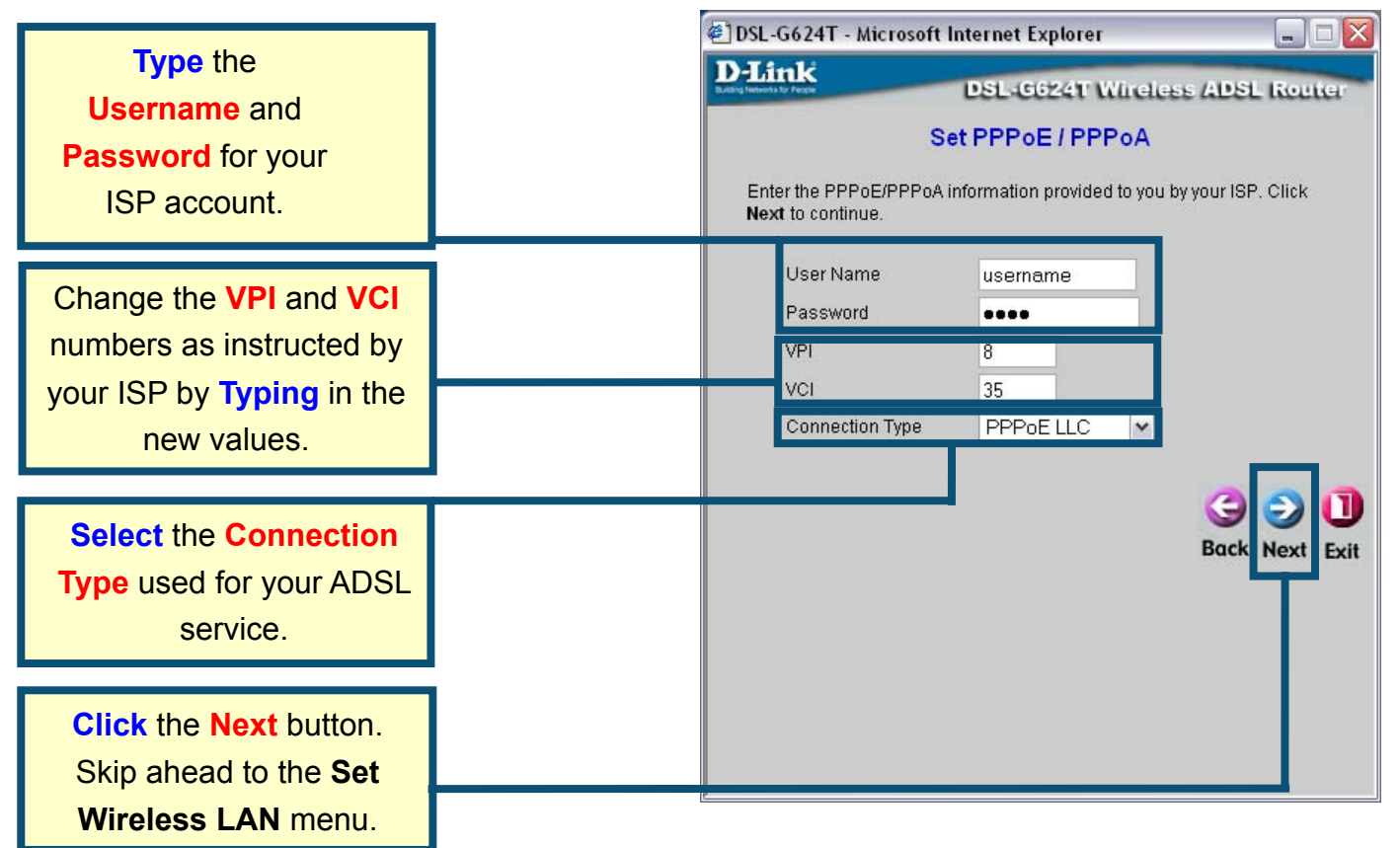

The **Set Wireless LAN Connection** window is for the wireless side of your router. Enter the WLAN name for your network in the **SSID** field and choose the wireless channel to be used for your WLAN from the **Channel** pull down menu**.** 

http://10.53.13.53/cgi-bin/webcm - Microsoft Internet ... **D-Link DSL-C624T Wireless ADSL Router SELECTE TRIVIALES ADEL ROCK**<br>
Set Wireless LAN Connection<br>
Enter the SSID name and channel number to be used for the Wireless<br>
LAN. If you wish to use encryption, enable it below and enter the correct<br>
values. Click Next ssib: DLINK\_WIRELESS Channel  $6 -$ 

**Click** the **Next** button. Skip ahead to the **Setup Completed** menu.

# **Configuring the Router (continued)**

#### **Dynamic IP Address Connections**

If you selected the Dynamic IP Address connection type, select the **Connection Type** used for encapsulation. If you have been instructed to change the **VPI** number and **VCI** number, type in the new values. Click **Next** when you are ready to continue the Setup Completed menu.

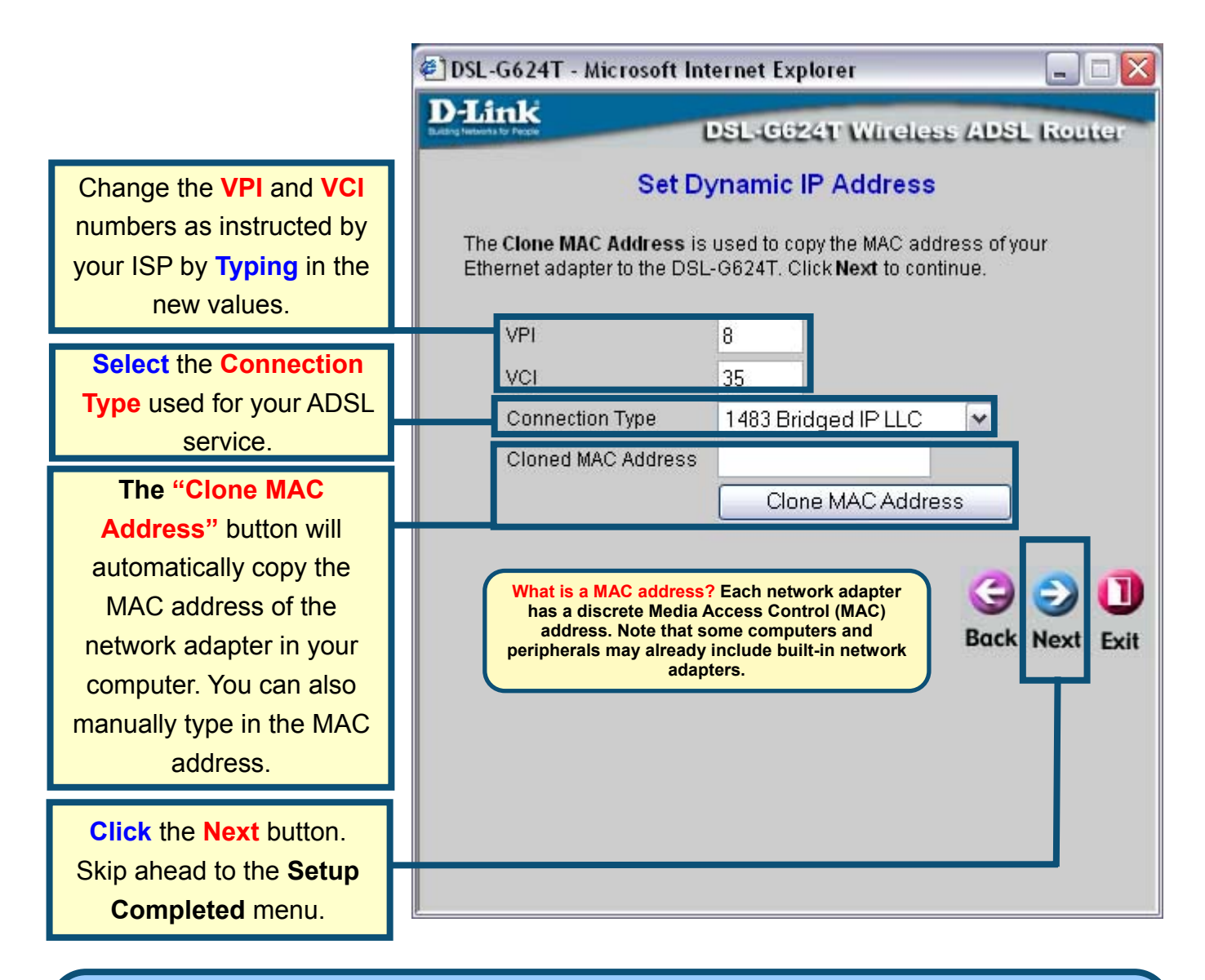

**Some ISP's store the MAC address of your computer's Ethernet address on their DHCP server. This can cause problems for the Router and other computers connecting through the Router. To use the MAC address from your computer, type the MAC address of your computer's Ethernet adapter in the Cloned MAC Address entry field and click the Clone MAC Address button to save to transfer it to the Router.** 

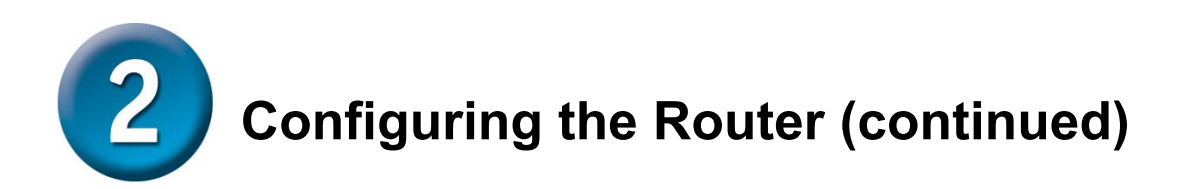

#### **Static IP Address Connections**

If you selected the Static IP Address connection type, change the WAN **IP Address**, **Subnet Mask**, **ISP Gateway Address** and (if available) **Secondary DNS Server** IP address as instructed by your ISP. Select the **Connection Type** used for encapsulation. If you have been instructed to change the **VPI** number and **VCI** number, type in the new values. Click **Next** when you are ready to continue the **Setup Completed** menu.

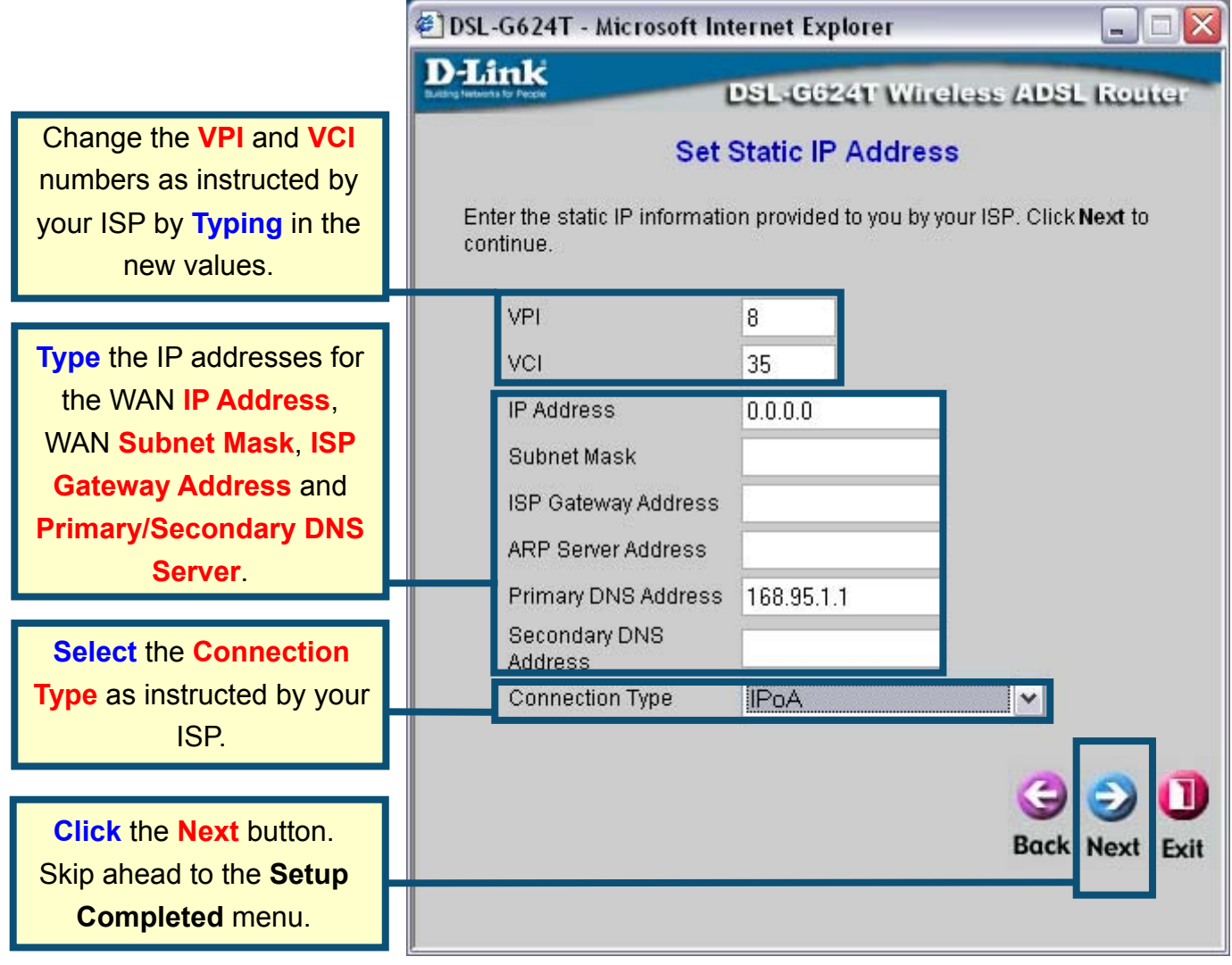

**For some IPoA Static IP Address Connection Types, it may be necessary to enter an IP address for an ARP server. Use the ARP Server Address entry field for IPoA connections if necessary.** 

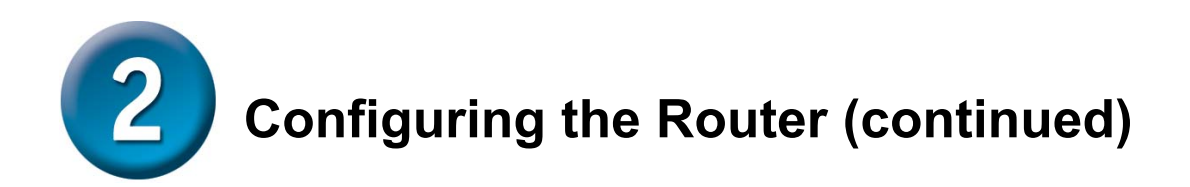

#### **Bridge Connections**

If you selected the Bridge connection type, select the **Connection Type** used for encapsulation. If you have been instructed to change the **VPI** number and **VCI** number, type in the new values. Click **Next** when you are ready to continue the **Setup Completed** menu.

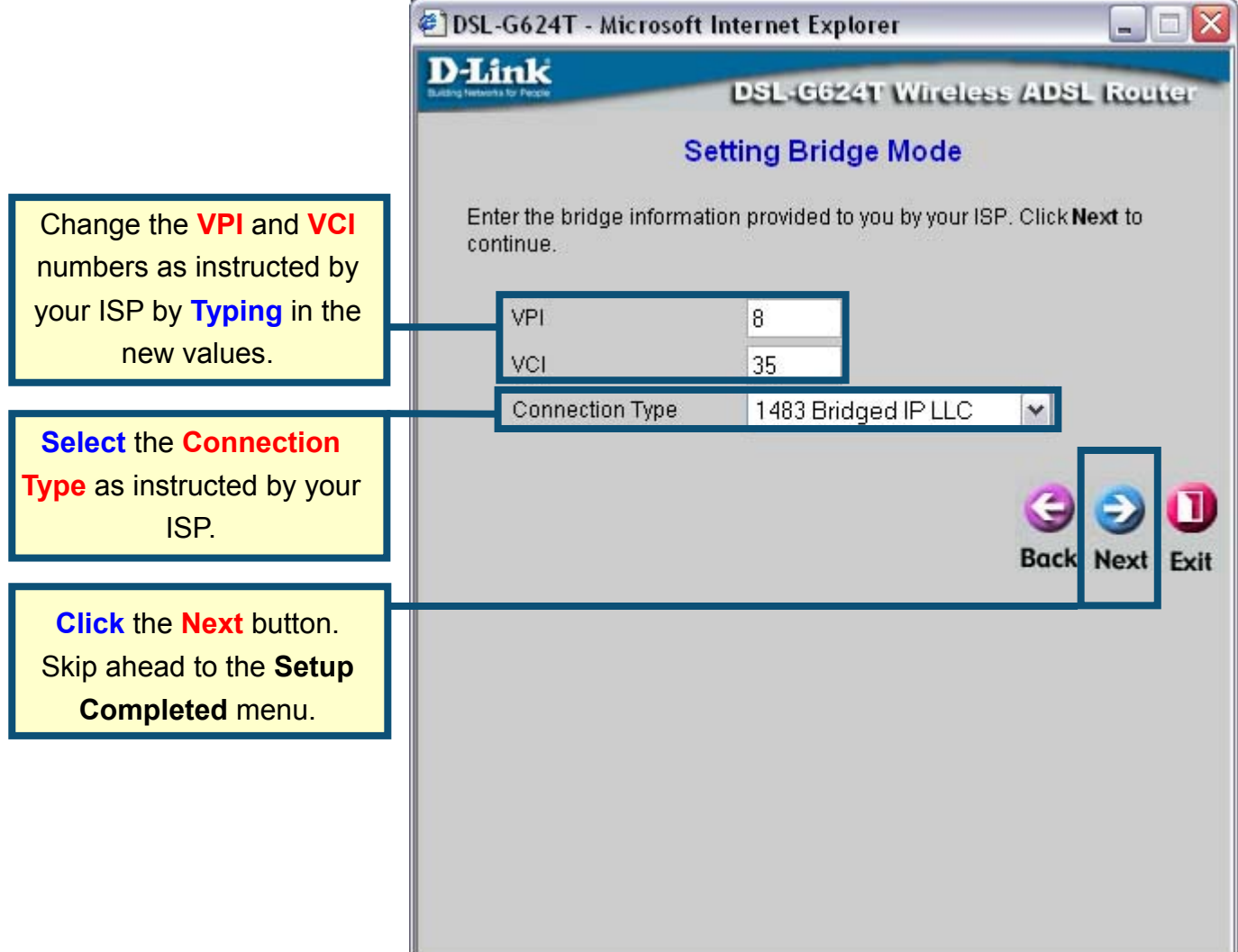

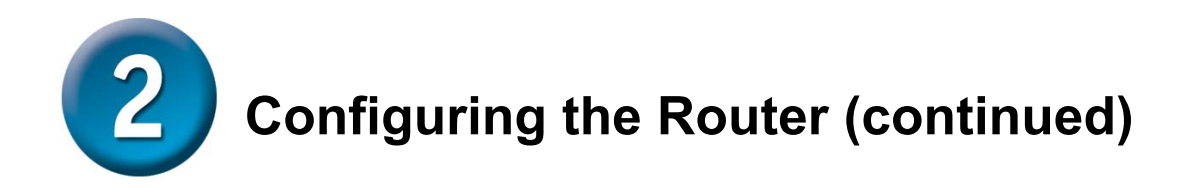

#### **Setup Completed**

All the settings for the ADSL connection are now completed. Click the **Restart** button to save the new settings and restart the Router. It will take about two minutes to restart the Router.

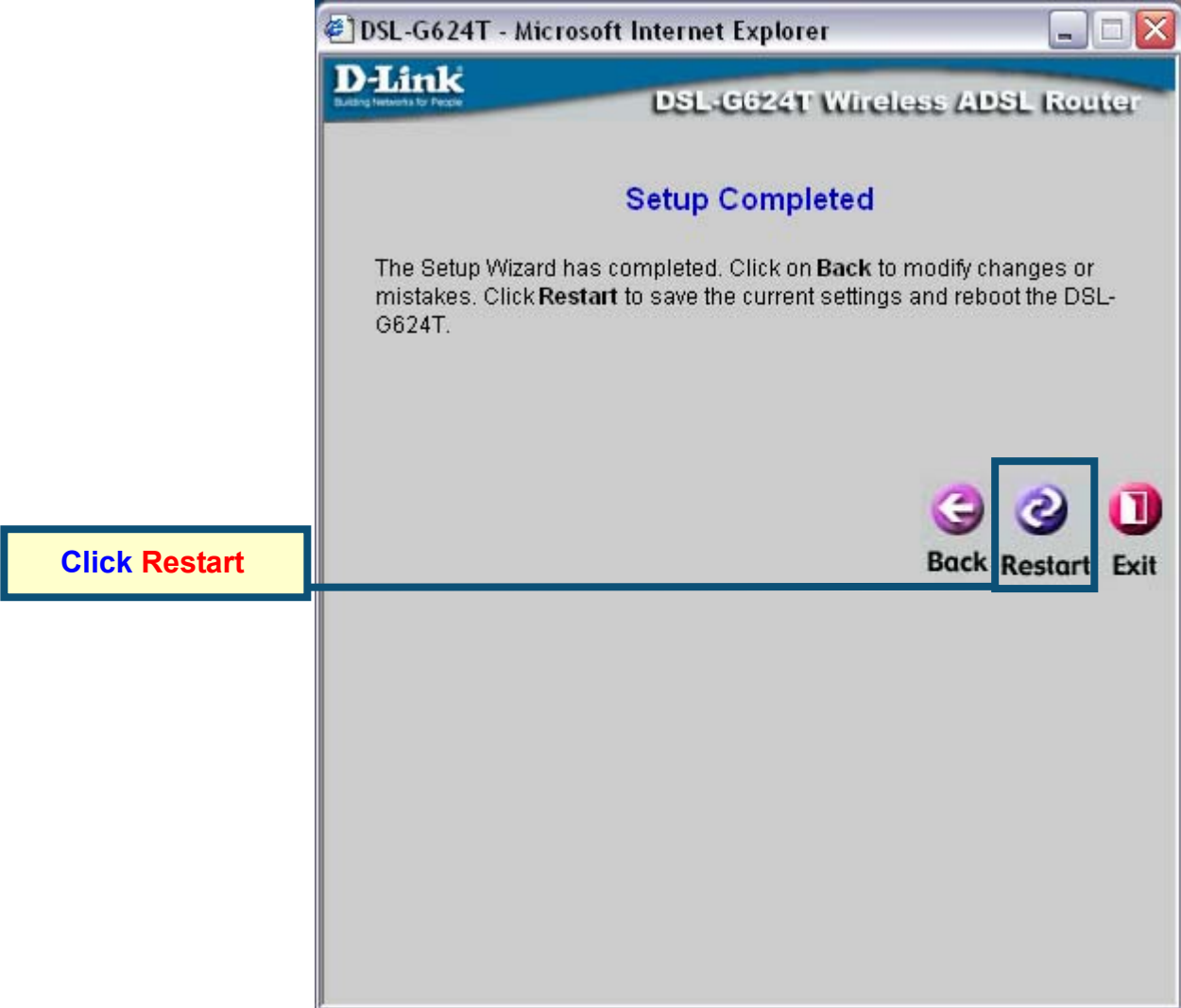

While the Router is restarting, **DO NOT TURN OFF THE ROUTER.** Click the **Exit** button when the message appears informing you that the "device has rebooted successfully". You can now launch your web browser to access the Internet.

#### **Appendix**

For additional settings or information, refer to the **Advanced, Tools,** or **Status** tabs on the web-management interface; or to the manual located on the CD-ROM.

### **Configuring IP Settings in Windows XP**

Use the following steps to configure a computer running Windows XP to be a DHCP client.

1. From the **Start** menu on your desktop, go to **Settings**, then click on **Network Connections**.

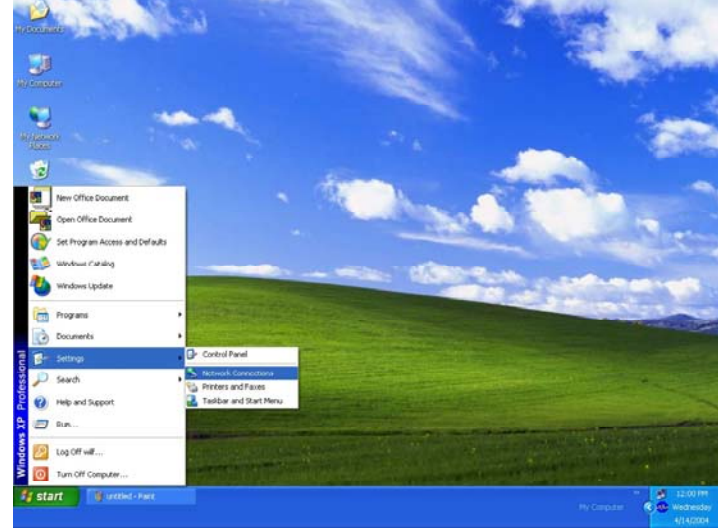

2. In the **Network Connections** window, right-click on **LAN** (Local Area Connection), then click **Properties**.

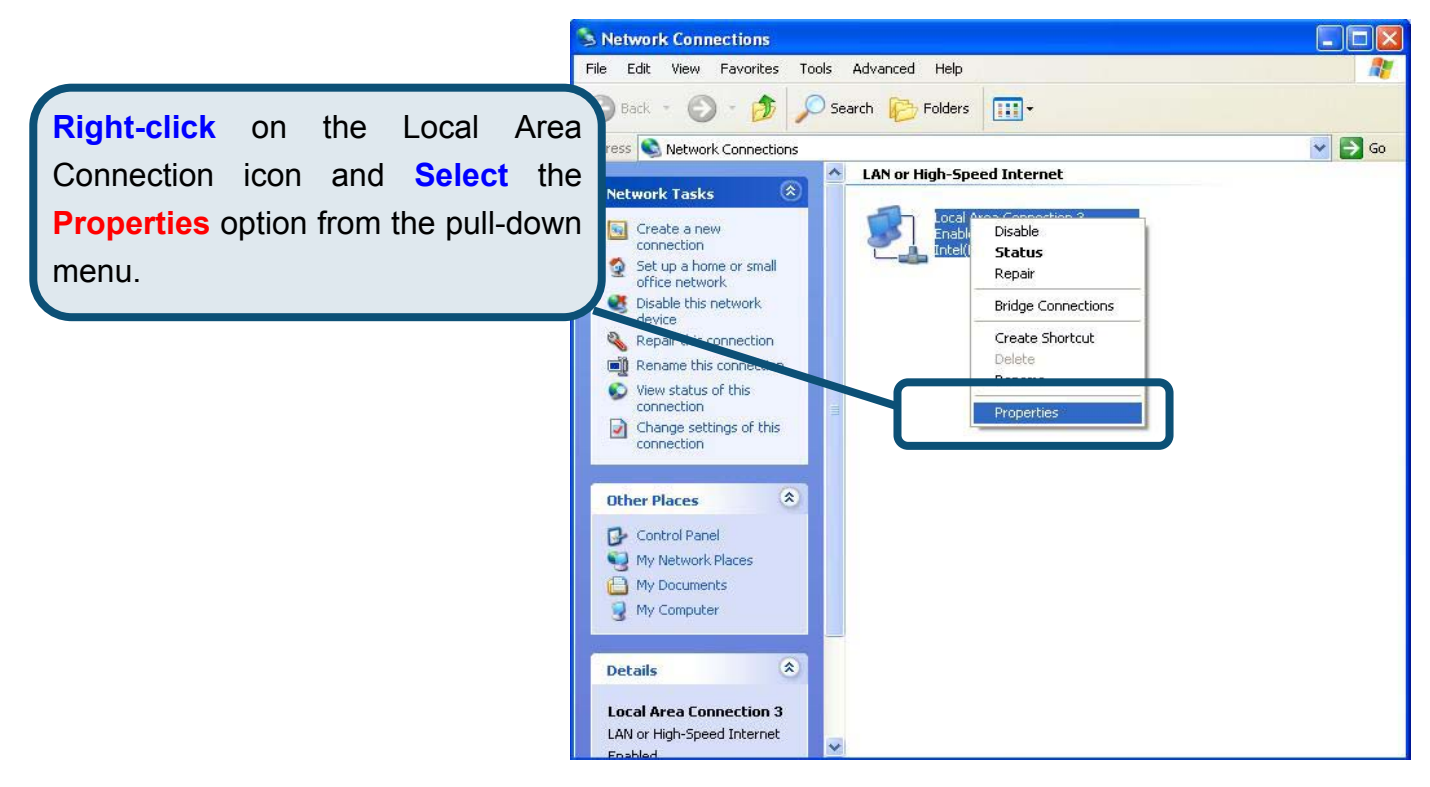

3. In the **General** tab of the **Local Area Connection Properties** menu, highlight **Internet Protocol (TCP/IP)** under "This connection uses the following items:" by clicking on it once. Click on the **Properties** button.

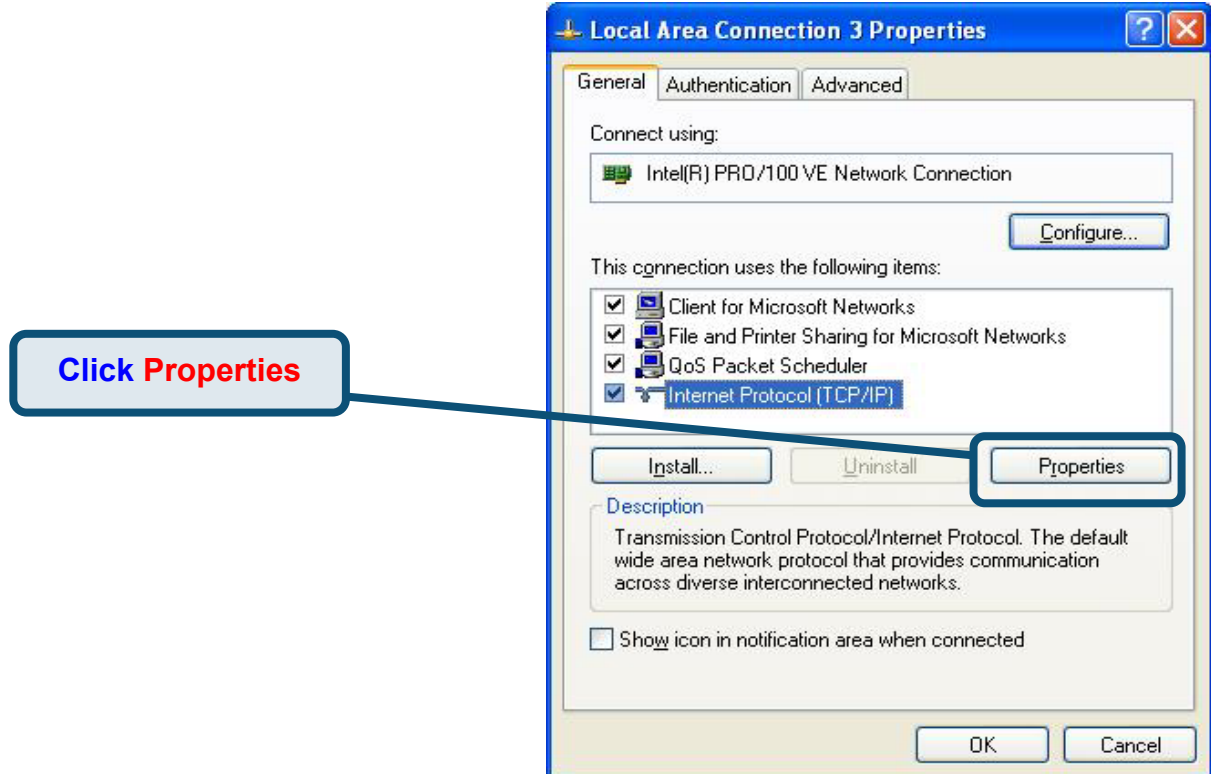

4. Select "**Obtain an IP address automatically**" by clicking once in the circle. Click the OK button.

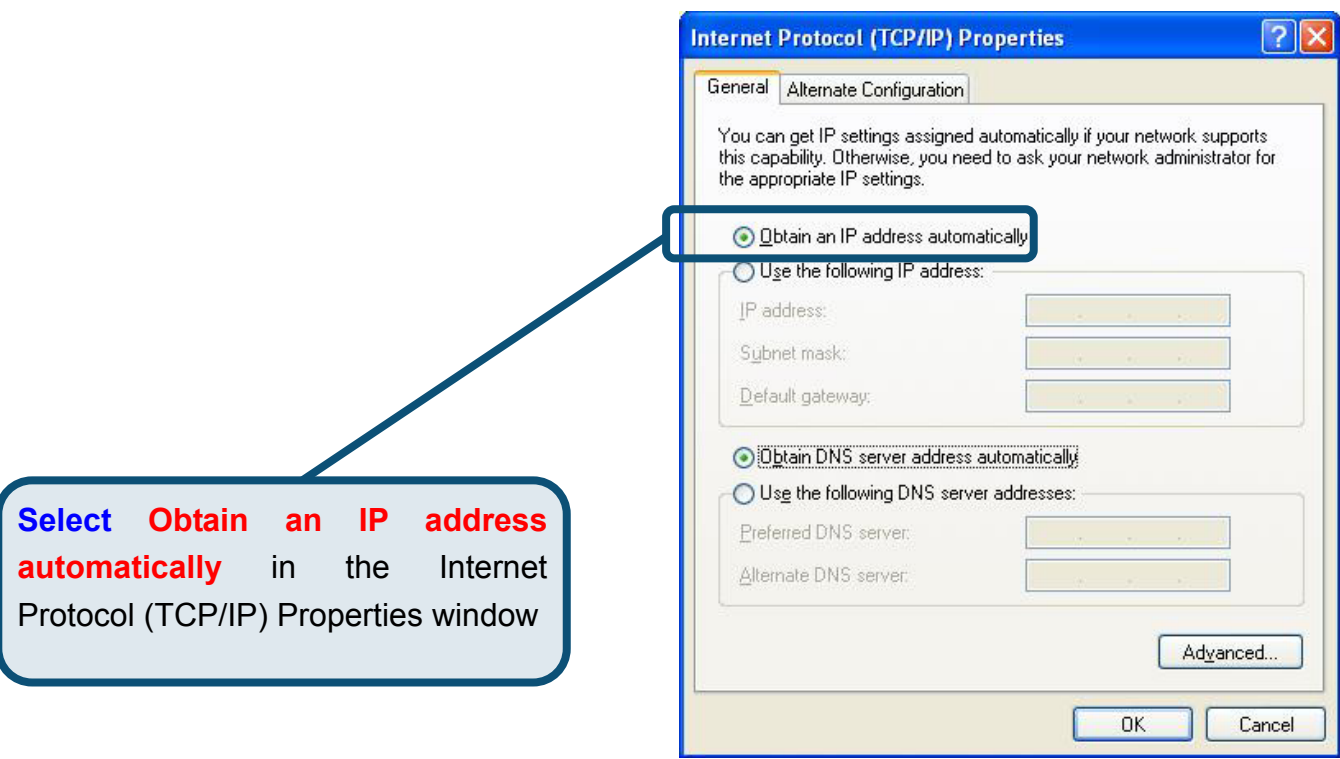

Your computer is now ready to use the Router's DHCP server.

#### **Technical Support**

You can find software updates and user documentation on the D-Link websites.

D-Link provides free technical support for customers within Canada, the United Kingdom, and Ireland.

Customers can contact D-Link technical support through our websites, or by phone.

**For Customers within** 

**The United Kingdom & Ireland:** 

*D-Link UK & Ireland Technical Support over the Telephone:*  08456 12 0003 (United Kingdom) +44 8456 12 0003 (Ireland)

> Monday to Friday 8:00 am to 10:00 pm GMT Sat & Sun 10.00 am to 7.00 pm GMT

*D-Link UK & Ireland Technical Support over the Internet:* 

http://www.dlink.co.uk ftp://ftp.dlink.co.uk

**For Customers within Canada:** 

*D-Link Canada Technical Support over the Telephone:*

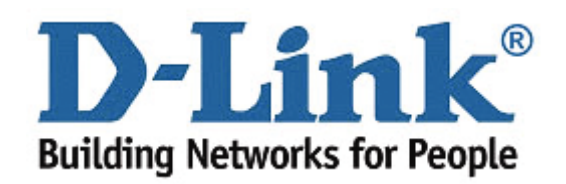